## **PimaEdReady Quick Start Guide for Students**

### **Registering with PimaEdReady - Go to pima.edready.org**

You need an account to use PimaEdReady, so you will need to register before you can start using it.

**EdReady You should see the logo for PCC in the header:** if you don't, you need to double-check **Get ready for college** and career! that you're at the right URL EdReady lets you check your readiness for<br>college math, then gives you a personalize<br>study path. If you're thinking about what's<br>next for college and career, be smart and<br>know your options. (https://.pima.edready.org *To Register:* 1. Click the **Get Started** button on the homepage 2. The Sign Up page will open: complete the Sign Up information (First & Last Name, email address, password, zip code, and Pima A#) Note: double-check your email address to make sure it is correct – this will be your EdReady **Q** why is username you need to log in, and is the email By clicking the button yo address that is used if you forget your password 3. Then click the **Sign Up** button **NROC** 4. Check your email inbox for an email confirming your PimaEdReady account. Follow the instructions Your EdReady Account is Active EdReady Support <admin@edready.org><br>To: b1352214@trbvm.com in the email to activate your account. **Dear Sam Student Welcome to EdReady!** If you don't get the email within 5 minutes, your email Your login to access your account is: **bf** Access your account by going to: https://edready.org/login address may have been typed incorrectly. We Please retain this email as a record of your EdReady accoun suggest you try to register again. Contact pcc-To Your Success, The EdReady Team virtualtesting@pima.edu if you're having trouble so they can reach out to PimaEdReady Support. Your Edready account is now active Log In Please enter your password to get starte 5. You should see an on-screen message that your account is active. Log in and you're now ready to start using PimaEdReady!

### **Logging into PimaEdReady**

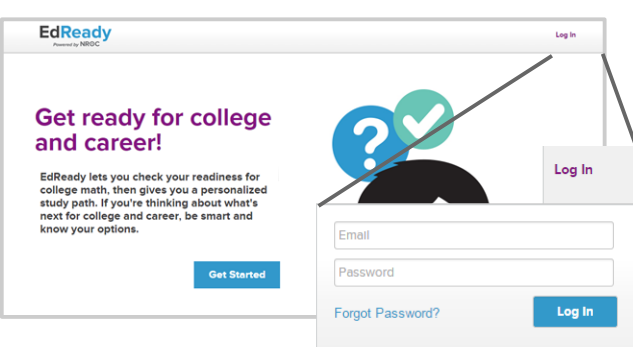

1. Log into PimaEdReady by clicking the **Log In** link in the header

2. Enter your email and password, then click the **Log In** button

Note: If you forget your password, click the Forgot Password? link. You'll be asked to enter your Email Address (the one you used to register with PimaEdReady), and a new password will be emailed to you

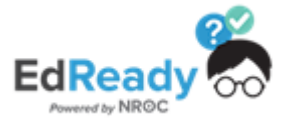

# **PimaEdReady Quick Start Guide for Students**

#### **Goals & your Student Dashboard**

The first time you log into pima.edready.org, you'll see a pop-up window like this. Enter **Goal Key** in the textbox and click the **Submit** button. The textbox will be replaced with the name of the goal you entered the password for & joined.

Click the **Get Started!** button or the '**x**' in the top right-hand corner to close this window.

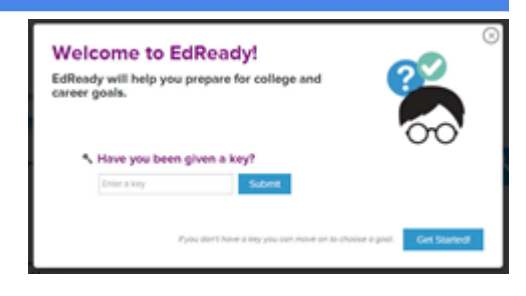

If this is not your first time using pima.edready.org, just click the **Enter a key to add goals**  button at any time and enter **Goal Key**

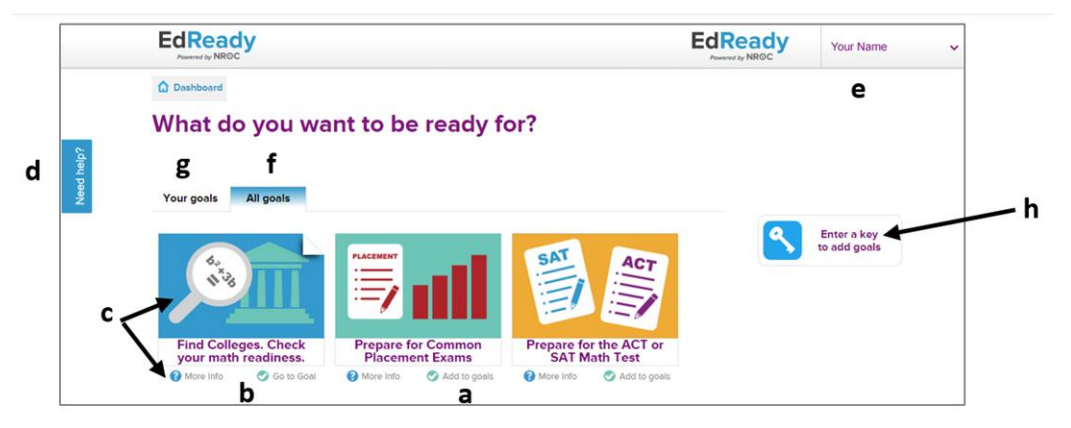

Complete the diagnostic test after entering the Goal. The diagnostic test has an option to skip if you don't know how to solve the problem. It is recommended that you use the "skip" option instead of guessing.

Goal Keys for Summer/Fall 2020 Placement:

Mathematics = MAT1fall20

Reading = REA1fall20

Writing = WRT1fall20

After completing the diagnostic test, complete activities in the system to master the topics in yellow and red in your results. Your diagnostic score(s) and placement recommendations will be posted in MyPima within 48 Hours. To view, go to MyPima > Students > Academics > Scroll down to Placement Testing.

If you would like to retake a diagnostic, email pcc-virtualtesting@pima.edu

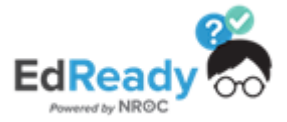